# Установка клиента на ТСД для «Клеверенс: Учет имущества»

Последние изменения: 2024-03-

Скачайте и установите необходимое ПО, после этого начните установку клиента Mobile SMARTS заново.

Для установки клиента на ТСД должна быть установлена платформа Mobile SMARTS. Дистрибутив платформы входит в мастер установки [«Клеверенс:](https://www.cleverence.ru/support/%25D0%25A3%25D1%2581%25D1%2582%25D0%25B0%25D0%25BD%25D0%25BE%25D0%25B2%25D0%25BA%25D0%25B0+%25D0%259A%25D0%25BB%25D0%25B5%25D0%25B2%25D0%25B5%25D1%2580%25D0%25B5%25D0%25BD%25D1%2581%253A+%25D0%25A3%25D1%2587%25D0%25B5%25D1%2582+%25D0%25B8%25D0%25BC%25D1%2583%25D1%2589%25D0%25B5%25D1%2581%25D1%2582%25D0%25B2%25D0%25B0/) Учет имущества».

После установки платформы заходим в Пуск -> Все программы -> Cleverence Soft -> Mobile SMARTS и выбираем «Установка Mobile SMARTS для мобильных устройств».

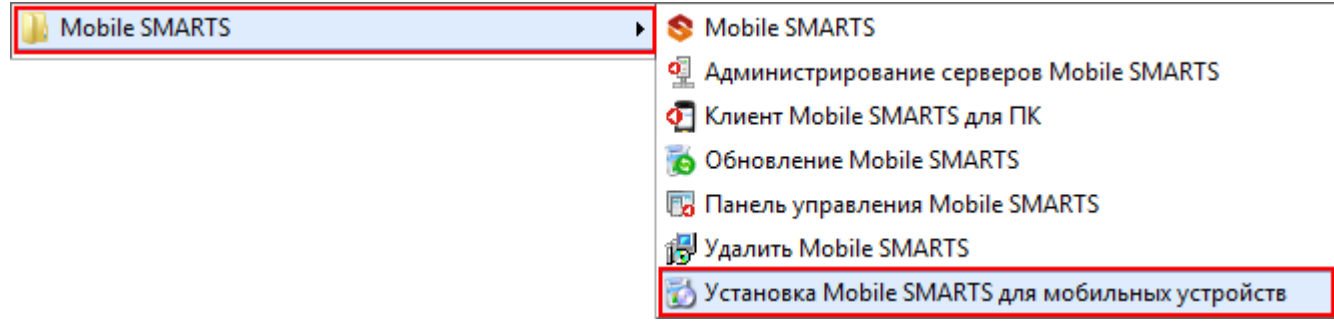

Запустится установщик.

В случае если модель мобильного устройства не была определена автоматически (настройки будут не доступны, и вы не сможете продолжить установку клиента), нужно выбрать ее в выпадающем списке. Ď

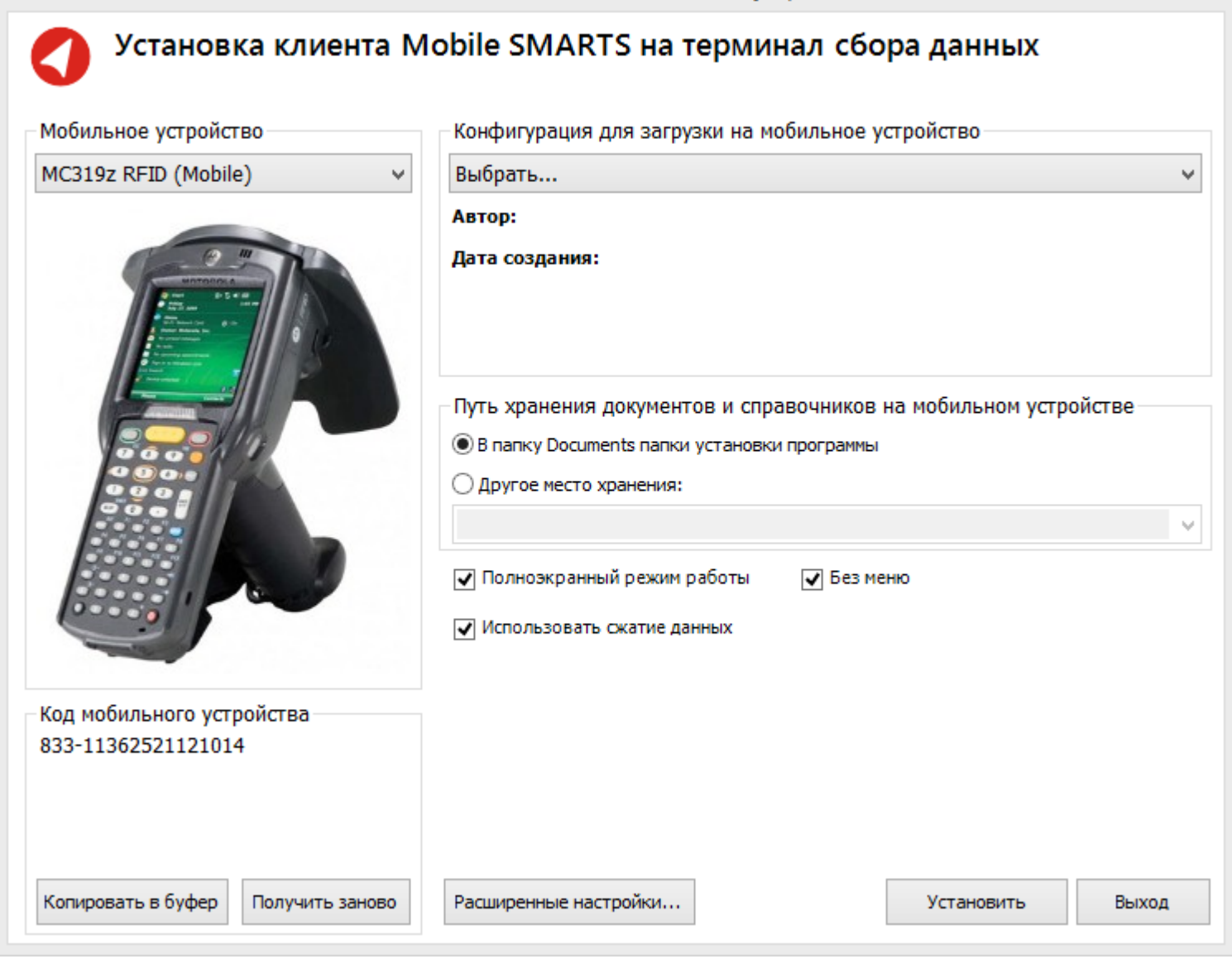

После выбора подходящего мобильного устройства можно внести корректировки в настройки, если требуется, и продолжить установку.

# Конфигурация для загрузки на мобильное устройство

При установке необходимо выбрать конфигурацию для загрузки на ТСД.

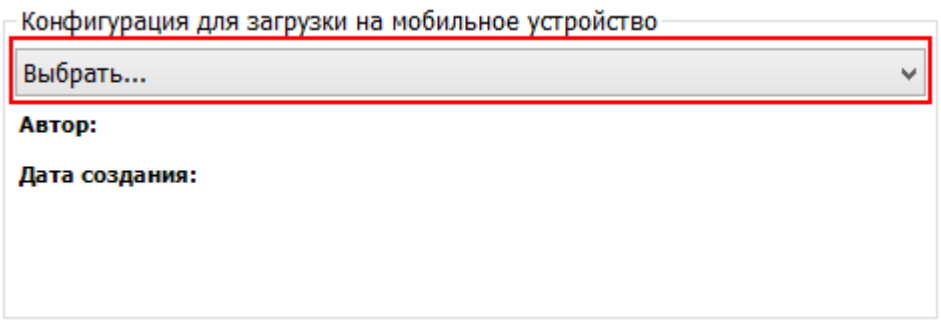

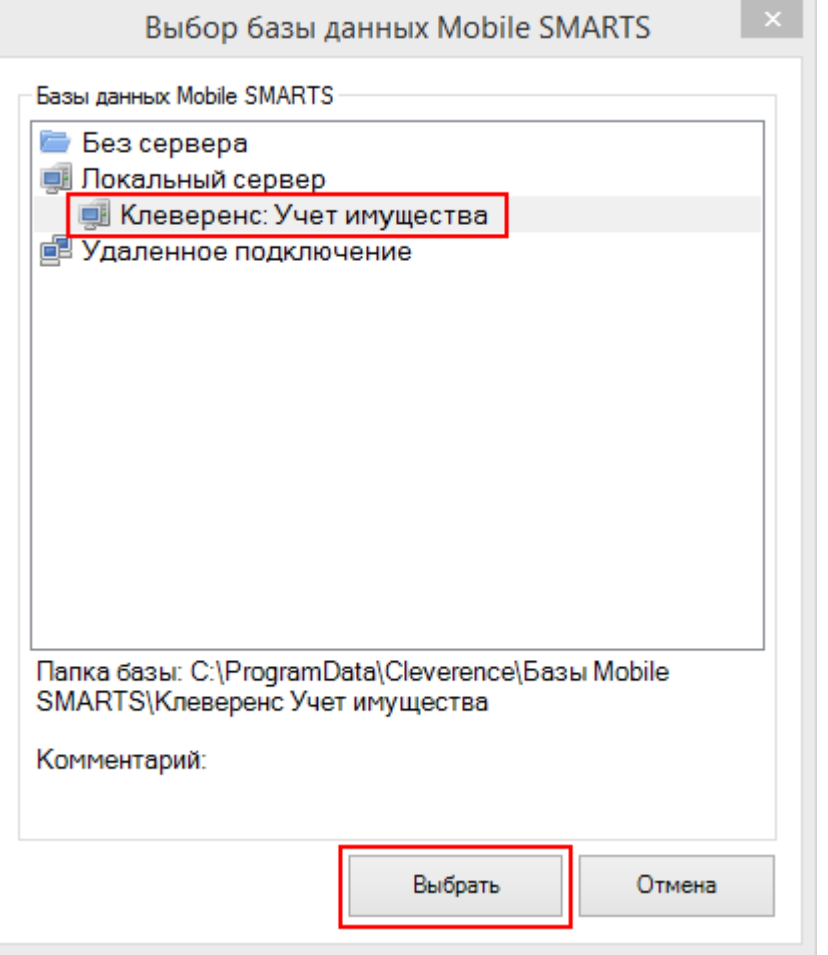

Конфигурация для загрузки на мобильное устройство-

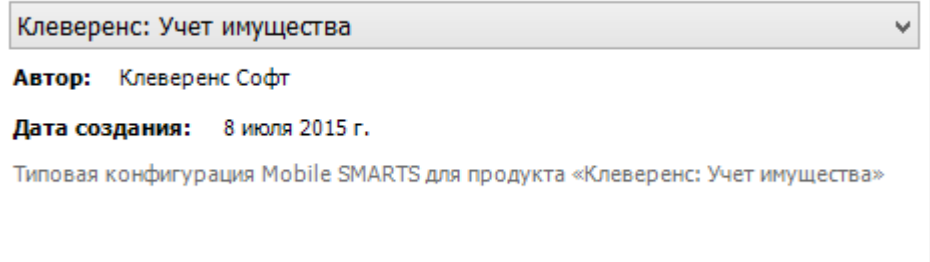

### Путь хранения документов и справочников на мобильном устройстве

По умолчанию вся номенклатура хранится на сервере терминалов, а ТСД получает её оттуда по мере необходимости. Это исключает работу с ТСД вне зоны покрытия радиосети. Для решения этой проблемы доступна закачка всей номенклатуры на ТСД (см. Соответствующие примечания в разделах документации о выгрузке номенклатуры из 1С).

Для использования больших справочников номенклатуры базу данных программы следует устанавливать на SD-карту, заранее вставленную в терминал. Устанавливать саму программу на SD карту не нужно!

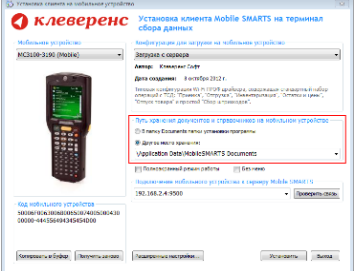

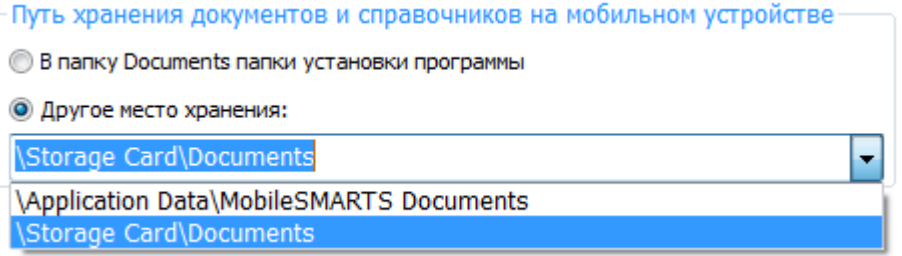

Для установки базы данных на SD карту нужно выделить «Другое место хранения» и выбрать из списка или задать вручную путь к директории на внешней карте памяти, например \ StorageCard \ Documents.

Ни в коем случае не следует устанавливать дистрибутивы программы на SD карту. На многих моделях ТСД используется старый протокол работы с SD картой, из-за чего программа будет зависать при включении ТСД из спящего режима. Устанавливайте на SD карту только базу данных программы.

Полноэкранный режим работы рекомендуется использовать для ТСД с небольшим размером экрана. Он позволяет максимально увеличить размер окна приложения, скрыв при этом все лишние элементы управления. То же самое касается панели меню.

Полноэкранный режим работы ■ Без меню

Про [расширенные](https://www.cleverence.ru/support/%25D0%25A0%25D0%25B0%25D1%2581%25D1%2588%25D0%25B8%25D1%2580%25D0%25B5%25D0%25BD%25D0%25BD%25D1%258B%25D0%25B5+%25D0%25BD%25D0%25B0%25D1%2581%25D1%2582%25D1%2580%25D0%25BE%25D0%25B9%25D0%25BA%25D0%25B8+%25D1%2583%25D1%2581%25D1%2582%25D0%25B0%25D0%25BD%25D0%25BE%25D0%25B2%25D0%25BA%25D0%25B8+%25D0%25BA%25D0%25BB%25D0%25B8%25D0%25B5%25D0%25BD%25D1%2582%25D0%25B0+%25D0%25BD%25D0%25B0+%25D0%25A2%25D0%25A1%25D0%2594/) настройки установки смотрите здесь.

После всех внесенных изменений в настройках программы следует нажать «Установить».

В начале процесса установки на экране будет присутствовать следующая комбинация окон:

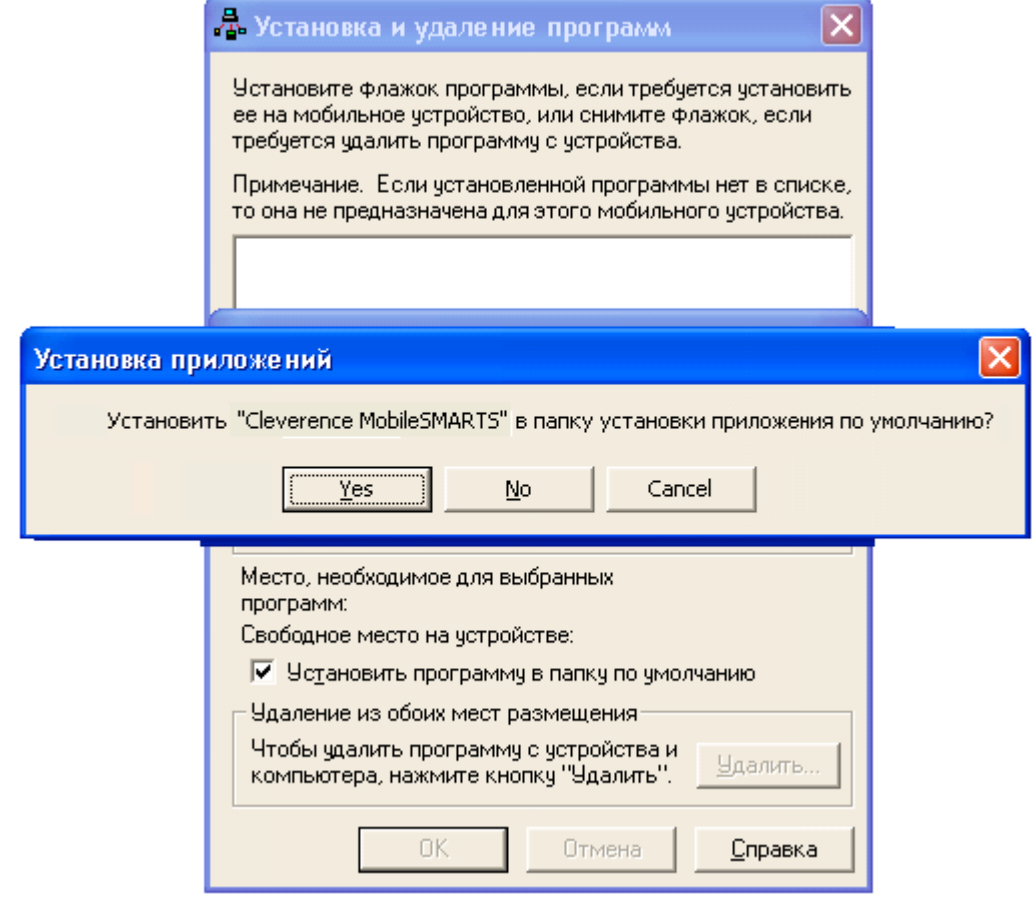

После нажатия «Да», «Да» или «ОК» начнется копирование дистрибутива на терминал и запуск установки:

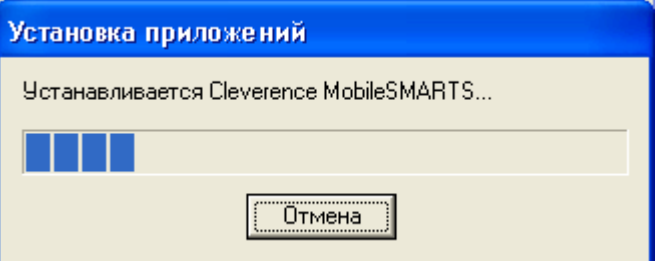

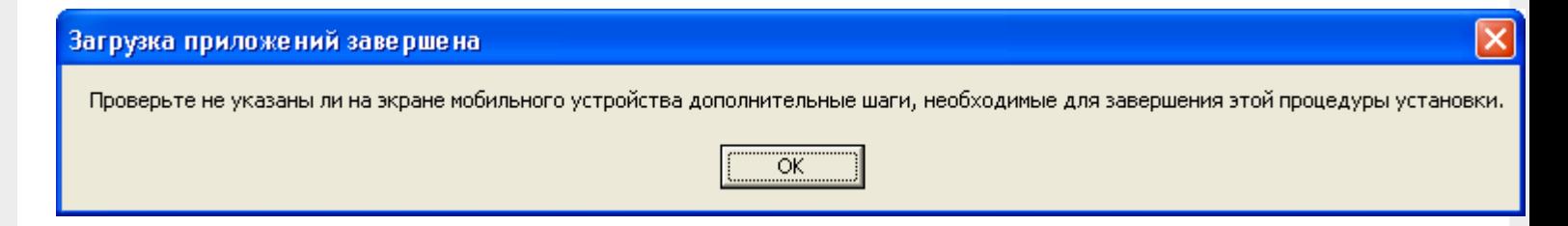

В этот момент на терминале будет высвечено диалоговое окно выбора папки для установки, и тут следует нажать «Enter»:

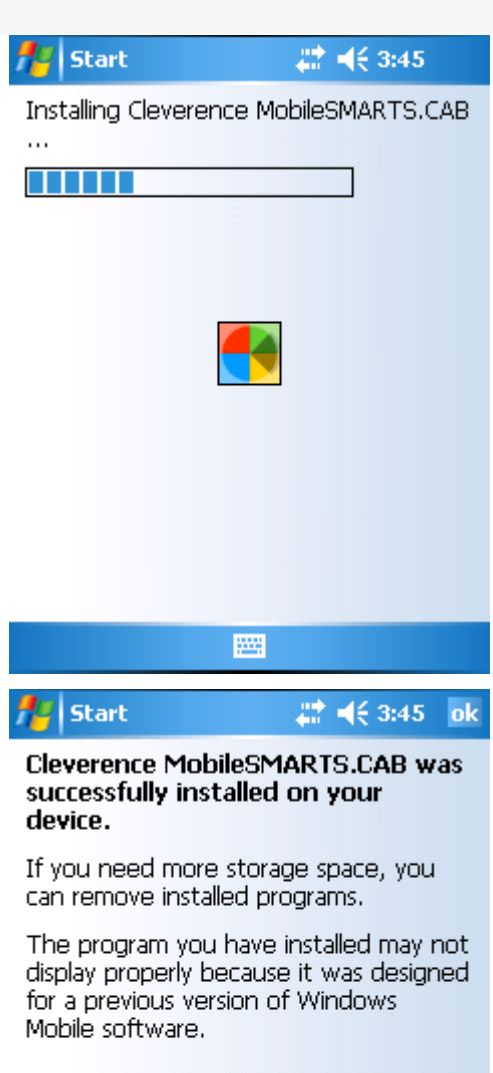

圏

Сразу после этого происходит установка дополнительных файлов программы. Время установки таких файлов отличается в зависимости от модели, от нескольких секунд до 10-12 минут.

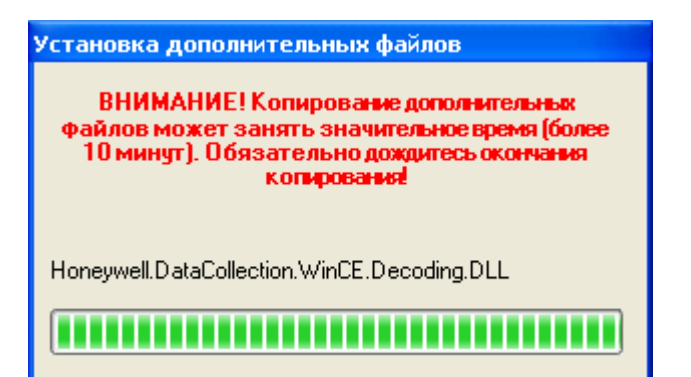

#### Статьи по теме:

- [Автоматическое](https://www.cleverence.ru/support/%25D0%2590%25D0%25B2%25D1%2582%25D0%25BE%25D0%25BC%25D0%25B0%25D1%2582%25D0%25B8%25D1%2587%25D0%25B5%25D1%2581%25D0%25BA%25D0%25BE%25D0%25B5+%25D0%25BE%25D0%25B1%25D0%25BD%25D0%25BE%25D0%25B2%25D0%25BB%25D0%25B5%25D0%25BD%25D0%25B8%25D0%25B5+%25D0%25BA%25D0%25BB%25D0%25B8%25D0%25B5%25D0%25BD%25D1%2582%25D0%25B0+%25D0%25BD%25D0%25B0+%25D0%25A2%25D0%25A1%25D0%2594/) обновление клиента на ТСД.
- [ТСД](https://www.cleverence.ru/support/search/?tags=%25D0%25A2%25D0%25A1%25D0%2594), [терминал](https://www.cleverence.ru/support/search/?tags=%25D1%2582%25D0%25B5%25D1%2580%25D0%25BC%25D0%25B8%25D0%25BD%25D0%25B0%25D0%25BB+%25D1%2581%25D0%25B1%25D0%25BE%25D1%2580%25D0%25B0+%25D0%25B4%25D0%25B0%25D0%25BD%25D0%25BD%25D1%258B%25D1%2585) сбора данных, [установка](https://www.cleverence.ru/support/search/?tags=%25D1%2583%25D1%2581%25D1%2582%25D0%25B0%25D0%25BD%25D0%25BE%25D0%25B2%25D0%25BA%25D0%25B0+%25D0%25BA%25D0%25BB%25D0%25B8%25D0%25B5%25D0%25BD%25D1%2582%25D0%25B0+Mobile+SMARTS) клиента Mobile SMARTS

## Не нашли что искали?

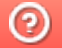

Задать вопрос в техническую поддержку